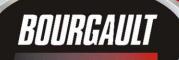

INGENUITY.

SIMPLICITY.

DURABILITY.

1

X30 Apollo | System

X30 Apollo | System

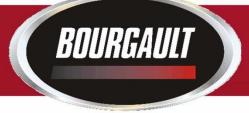

## X30 Apollo System Upgrading Monitor Software & ECU Firmware Version 3.24.509

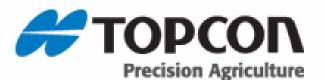

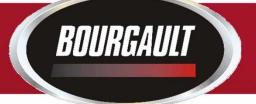

Tanks that have been updated with an ASC DUAL BOOM RETROFIT KIT for 2018 will require software and firmware as listed below. If software and firmware are not correct you may see a warning on the X30 that there is an Apollo Firmware mismatch.

|      |              | (30 and Firmware to operate ASC) | <b>^</b>     |                |
|------|--------------|----------------------------------|--------------|----------------|
| Year | X30 Software | Apollo CM-40                     | Apollo EM-24 | Drill Fold ECU |
| 2018 | 3.24.509     | 5.10.02, 1.6.1                   | 0.3.1, 0.3.1 | 1.05, 1.1.1    |
|      |              |                                  |              |                |
|      |              |                                  |              |                |
|      |              |                                  |              |                |
|      |              |                                  |              |                |
|      |              |                                  |              |                |
|      |              |                                  |              |                |

#### Updating X30 Software

The files may also be downloaded, listed below are the instructions how to download. Please go to our download site at **download.bourdault.com**. Enter code ( 3.24.509 Press the submit code button

BOURGAULT

| http://download.bourgault.com | p-20 🧯       | Webmail 6.0 | - Inbex  | Bourgault File Download × |
|-------------------------------|--------------|-------------|----------|---------------------------|
| se                            | 🔹 🎦 Search 🔹 | Share 1     | Vione 30 |                           |
|                               |              |             |          |                           |
| Enter Download Code:          |              |             |          |                           |
| 3.24.509                      |              |             |          |                           |
| Submit Code                   |              |             |          |                           |
|                               |              |             |          |                           |
|                               |              |             |          |                           |
|                               |              |             |          |                           |
|                               |              |             |          |                           |
|                               |              |             |          |                           |
|                               |              |             |          |                           |
|                               |              |             |          |                           |
|                               |              |             |          |                           |
|                               |              |             |          |                           |
|                               |              |             |          |                           |
|                               |              |             |          |                           |
|                               |              |             |          |                           |
|                               |              |             |          |                           |
|                               |              |             |          |                           |
|                               |              |             |          |                           |
|                               |              |             |          |                           |

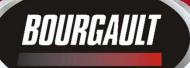

- 1. Download zip file attachment to a folder on your computer. File name will be 3.24.508zip
- 2. Extract files from the zip and put onto an empty thumb drive.
- 3. These are the files on the thumb drive make sure they are extracted like they are below do not leave in original file folder. There will be additional backup folders once used to upgrade a monitor as one will be created each time an Upgrade is performed. These backup folders will not affect the upgrade, however may need to be removed once thumb drive is full. Leave the two folders at the top as they are. These are for the 3420 Drill fold ECU only.

| Name                              | Туре                   | Compressed size | Password | Size       | Ratio | Date modified     |
|-----------------------------------|------------------------|-----------------|----------|------------|-------|-------------------|
| 퉬 3420 Drill Fold ECU             | File folder            |                 |          |            |       |                   |
| 🍌 x30-image-4                     | File folder            |                 |          |            |       |                   |
| bzImage-initramfs-x30             | File                   | 6,692 KB        | No       | 6,705 KB   | 1%    | 8/5/2016 6:56 AM  |
| Console.ini                       | Configuration settings | 1 KB            | No       | 1 KB       | 0%    | 8/5/2016 6:56 AM  |
| 🚳 install_mbr.cmd                 | Windows Command Script | 1 KB            | No       | 1 KB       | 25%   | 8/5/2016 6:56 AM  |
| install_syslinux.txt              | Text Document          | 1 KB            | No       | 1 KB       | 34%   | 8/5/2016 6:56 AM  |
| mongoose_io_aux_fw.hex            | HEX File               | 16 KB           | No       | 39 KB      | 60%   | 8/5/2016 6:57 AM  |
| mongoose_io_fw.hex                | HEX File               | 49 KB           | No       | 120 KB     | 60%   | 8/5/2016 6:57 AM  |
| mongoose_slave_fw.hex             | HEX File               | 72 KB           | No       | 177 KB     | 60%   | 8/5/2016 6:57 AM  |
| 🔂 mongoose-ecu_aux_upgrade.tar.gz | ACDSee Photo Manager 1 | 135 KB          | No       | 135 KB     | 1%    | 8/5/2016 6:57 AM  |
| mongoose-ecu_upgrade.ipk          | IPK File               | 1,956 KB        | No       | 1,968 KB   | 1%    | 8/5/2016 6:57 AM  |
| 🕘 README.html                     | HTML Document          | 1 KB            | No       | 2 KB       | 61%   | 8/5/2016 6:57 AM  |
| rootfs.ext2                       | EXT2 File              | 36,199 KB       | No       | 49,152 KB  | 27%   | 9/11/2015 6:50 AM |
| syslinux.cfg                      | CFG File               | 1 KB            | No       | 1 KB       | 53%   | 8/5/2016 6:56 AM  |
| 💷 syslinux.exe                    | Application            | 19 KB           | No       | 28 KB      | 36%   | 8/5/2016 6:56 AM  |
| vesamenu.c32                      | C32 File               | 76 KB           | No       | 143 KB     | 48%   | 8/5/2016 6:56 AM  |
| 😥 x30-image-x30.tar.gz            | ACDSee Photo Manager 1 | 155,724 KB      | No       | 156,774 KB | 1%    | 8/5/2016 6:56 AM  |
| x30-rescue.sh                     | SH File                | 3 KB            | No       | 10 KB      | 73%   | 8/5/2016 6:56 AM  |

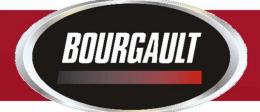

Before upgrading firmware ensure that the ECU's are detected. If the ECU's are not detected refer to Detecting Apollo ECU's INSERT USB WITH REQUIRED FILES TO BEGIN

Guidance Warning No ECU Communication - Apollo <u>s</u> CM-40 1 Go to settings page by touching wrench in lower left of X30 screen 05:37 0 0.0 <u>e e</u> 1 22 **1**0

The first step is to Ensure that the file Server is enabled. Go to System/ Features/ Console

BOURGAULT

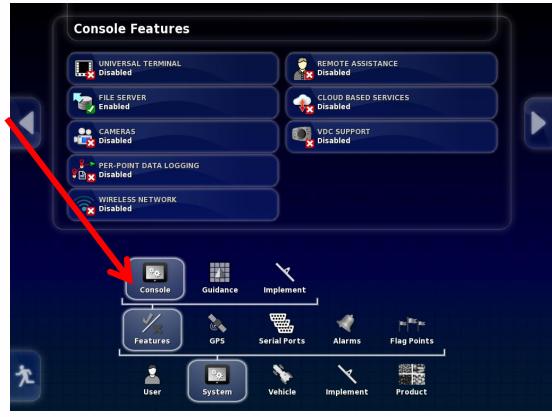

Ensure File Server Is Enabled

BOURGAULT

If not select Enabled and then press check mark

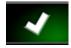

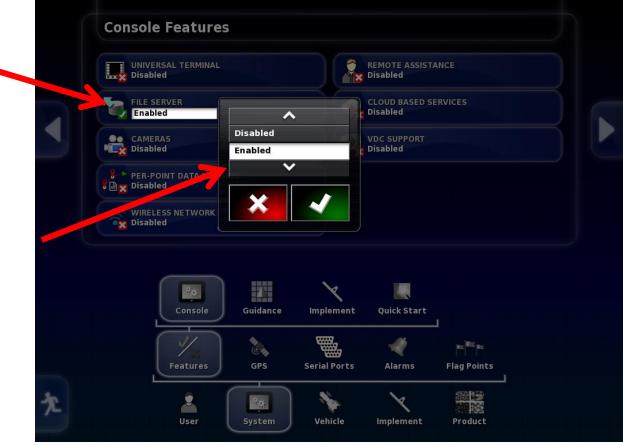

### BOURGAULT

Please be aware the Firmware versions in the examples shown on screen shots may not match the versions required, refer to last page for correct Firmware versions for Software version 3.24.509

Once the file server is enabled the next step is to check whether the ECU's have been properly detected

Upgrade ECU (Apollo) - 71300 5TANK-MTRG(SCN) LIQ(SCN) 3320-86 10SPCG(GRAN SCN) HF 2015+ UPGRADE ECU FIRMWARE Click to upgrade ECU firmware ECU Type ECU ISO Name **Firmware version** ECU ECU Name 1 Apollo CM-40 1 Apollo CM-40 a00880081cf67edb 2.13-r1,1.0.4 2 Apollo CM-40 1 Apollo CM-40 a00880081cf47ee0 1.0.4 0.1.6 3 a00880101ce87efa Apollo EM-24 1 Apollo EM-24 4 Apollo EM-24 2 Apollo EM-24 a00880101ce87ee2 0.1.6 Upgrade ECU ECU Ŕ٦ Operator Inputs Select New ECU Geometry Section Control Seeder Speed 調整 <sup>а</sup>ю. User System Vehicle Implement Product

Select Implements/ ECU/ Upgrade ECU If the ECU's have been detected an Id will be present under ECU ISO Name. It will also display the firmware version once ECU information is uploaded.

BOURGAULT

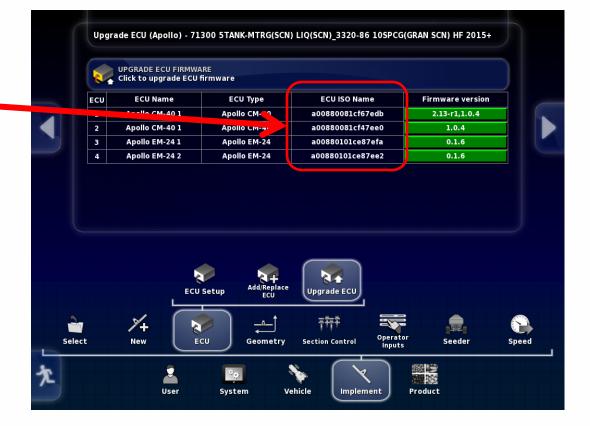

In the right column under Firmware version, select green tab for ECU to be upgraded.

BOURGAULT

This will vary based on options selected with tank. There will be from one to six ECU's that may need to be upgraded

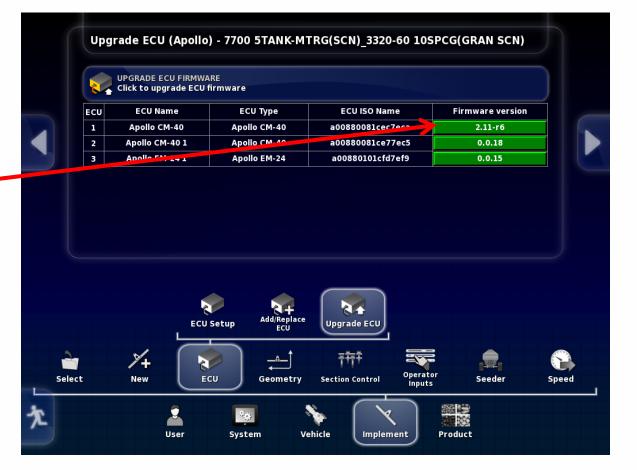

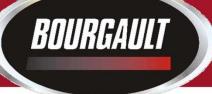

### **CM-40**

After the green tab has been selected the upgrade option will come up. For Apollo CM-40 (Master) select Upgrade both Then press check mark

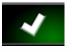

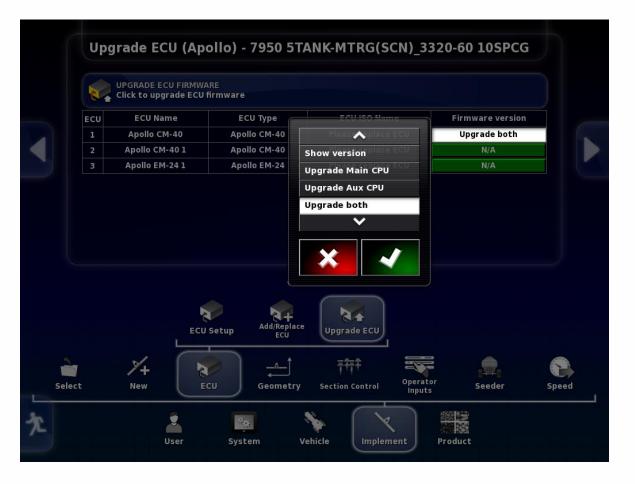

### Bourgault

### **CM-40**

After the check mark has been pressed the green tab that had been selected will become red and display the upgrade type you selected. Press the Upgrade ECU Firmware tab at the top of the page.

You will get warning that System will need to restart. • Press Check mark.

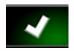

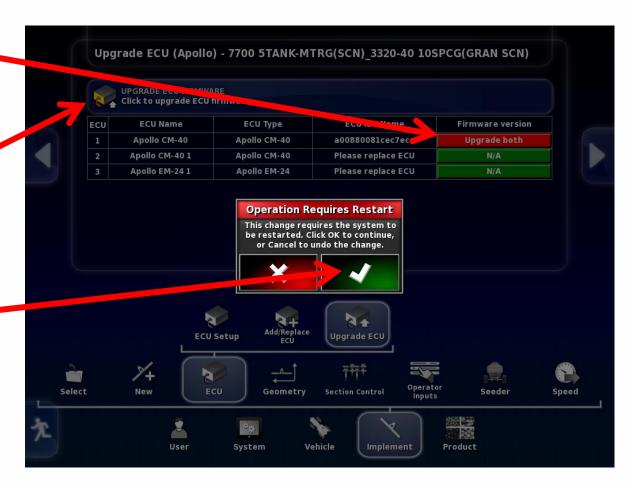

### BOURGAULT

### **CM-40**

You will be guided through the firmware upgrade with the help of a wizard. Read instructions and press right arrow when it turns yellow.

Step 1 starts the upgrade procedure You will be able to track progress here.

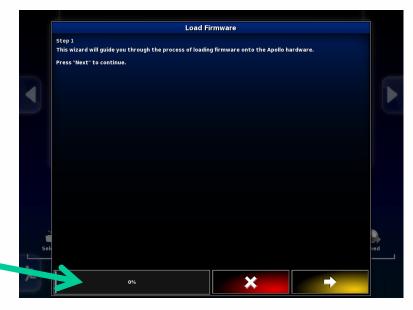

#### Step 2

To start the upgrade insert the thumb drive into the left side of the X30 when right arrow turns yellow it is ready right arrow can be pressed.

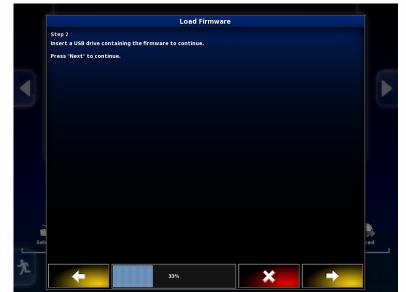

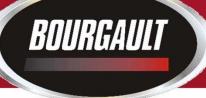

### **CM-40**

Step 3 A list of files on the thumb drive should show up listed on screen

press the right arrow button to continue.

| USB                      |             |    | icu for apgra | ding the Apoll |  |   |
|--------------------------|-------------|----|---------------|----------------|--|---|
|                          |             |    |               |                |  | ] |
| Firmware upgrade files ( | *.ipk,*.hex | ): | ^             |                |  |   |
| 🗑 3420 Drill Fold ECU    |             |    | ^             |                |  |   |
| Screenshots              |             |    |               |                |  |   |
| 🗑 x30-image-4            |             |    |               |                |  |   |
| mongoose-ecu_aux_up      | grade.tar.g | az |               |                |  |   |
| mongoose-ecu_upgrad      |             |    |               |                |  |   |
| mongoose_io_aux_fw.h     |             |    |               |                |  |   |
| mongoose_io_fw.hex       |             |    |               |                |  |   |
| mongoose_slave_fw.he     | x           |    |               |                |  |   |
| MongooseUpgrade.xm       | I           |    |               |                |  |   |
|                          |             |    |               |                |  |   |
|                          |             |    |               |                |  |   |
|                          |             |    |               |                |  |   |
|                          |             |    |               |                |  |   |
|                          |             |    |               |                |  |   |

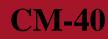

Step 4 The upgrade will now begin Press Check mark To start Upgrade

BOURGAULT

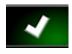

|     | Load Firmware                                                                                                    |     |
|-----|----------------------------------------------------------------------------------------------------|-----|
|     | Step 4                                                                                                    |     |
|     | The system will now upgrade the Apollo CM-40 first before prompting the user to continue to upgrade the<br>Apollo CM-40 / EM-24 firmware. Please do not remove the USB drive until all firmware has been loaded. |     |
|     | Press "Okay" to begin.                                                                                                    |     |
|     |                                                                                                    |     |
|     |                                                                                                    |     |
|     |                                                                                                    |     |
|     |                                                                                                    |     |
|     |                                                                                                    |     |
|     |                                                                                                    |     |
|     |                                                                                                    |     |
|     |                                                                                                    |     |
|     |                                                                                                    |     |
| Sel |                                                                                                    | ∋ed |
|     |                                                                                                    |     |
|     |                                                                                                    |     |

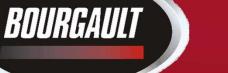

### **CM-40**

Firmware transfer will begin. (This may take up to twenty minutes to complete.). This is upgrading the main part of the ECU

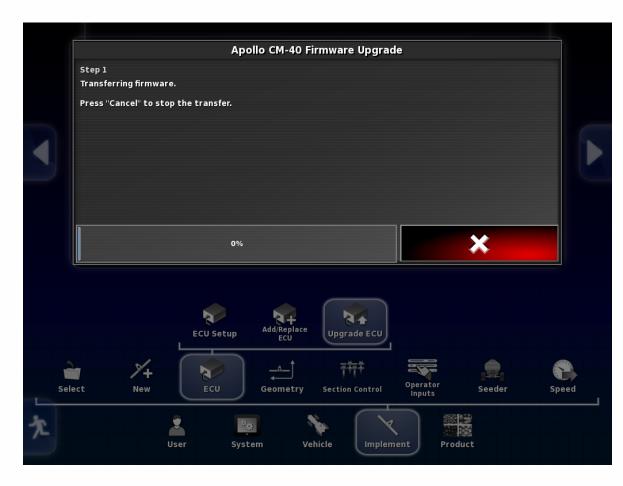

### BOURGAULT

### **CM-40**

Once the Upgrade is complete you will see this screen.

Wait until the Green Synchronizing bar (this will appear at the top center of the screen) goes away before pressing check mark.

The monitor will now shut down and restart. **Note: if you selected upgraded both the auxiliary firmware will now update. It will be an hour glass on the screen but only takes a short time and then it will shut down.** 

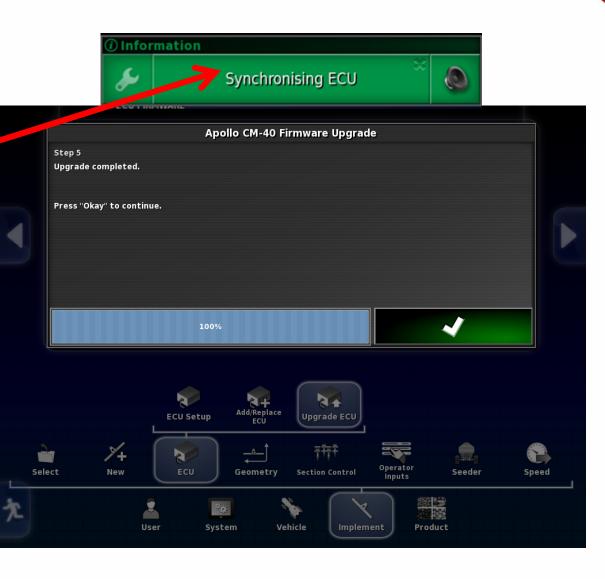

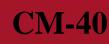

If the firmware version does not upload after the monitor restarts, (this can take a few minutes).

BOURGAULT

It will be necessary to power the ECU down by shutting tractor off or unplugging the ISO plug at the back of the tractor. (See next page)

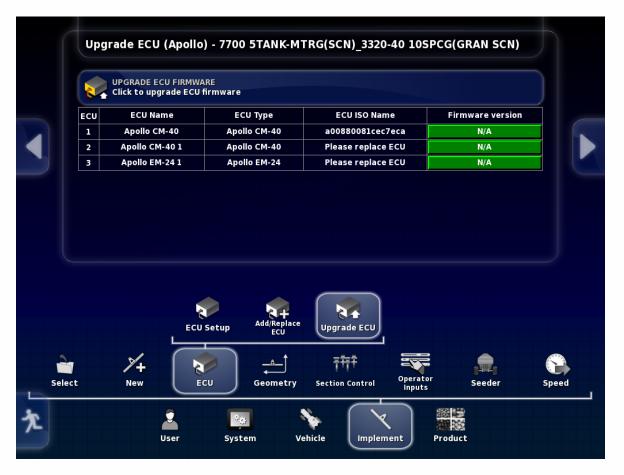

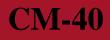

If monitor fails to upload information from ECU unplug This ISO plug at the back of the tractor to cut power to the ECU.

BOURGAULT

For units hooked to keyed power the tractor can be shut off to accomplish this as well.

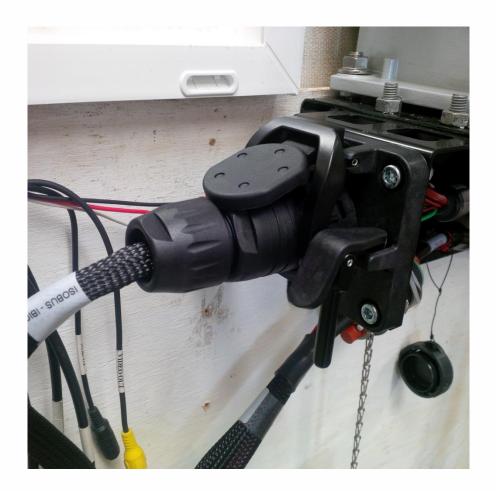

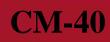

Monitor will show that it is Synchronizing and Configuring ECU once this is complete both the Main and Aux. Firmware should be displayed and match what was uploaded. If one or both are not correct this process must be repeated for the one(s) not matching the desired firmware.

BOURGAULT

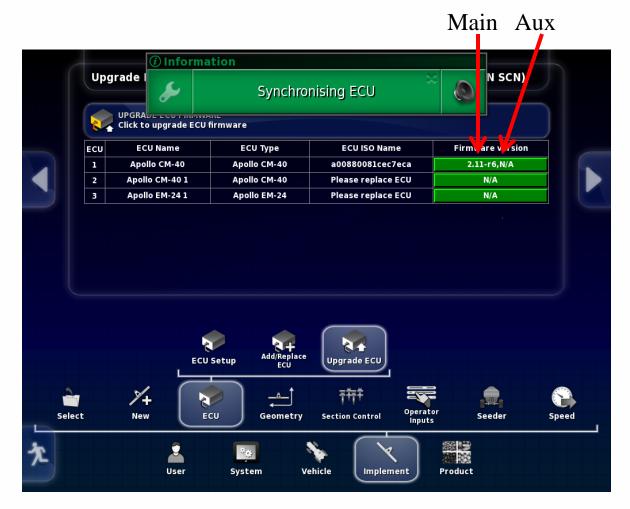

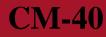

If both Main and Aux. firmware are correct the upgrade for the Apollo CM-40 (Master) is complete. If you only have one ECU on the tank, (four tank metering or less) Upgrade is complete.

BOURGAULT

If your tank has 5 tank metering, sectional control, or blockage follow procedure following for ECU's present.

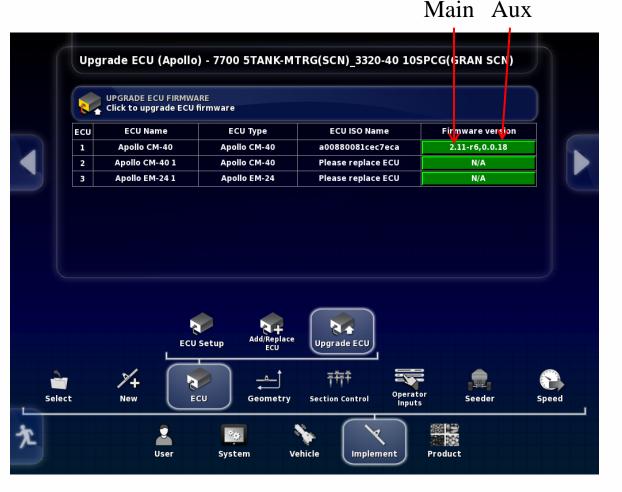

# If tank has more that one CM-40 (tank 5 &/or Packmaster follow this upgrade procedure.

Go to Implement/ ECU/ Upgrade ECU Press tab for CM-40 1 (slave) select upgrade, press Check mark.

BOURGAULT

|               | 8.  |           | ECU FIRMW/<br>ograde ECU |       |           |              |               |                    |             |       |  |
|---------------|-----|-----------|--------------------------|-------|-----------|--------------|---------------|--------------------|-------------|-------|--|
|               | ECU | ECU N     |                          |       | CU Type   | E            | U ISO Name    | e                  | Firmware ve | rsion |  |
|               | 1   | Apollo    |                          |       | llo CM-40 | a008         | 80081cec7     |                    | N/A         |       |  |
|               | 2   | Apollo C  |                          | Аро   | llo CM-40 |              | RABLee77      | ec5                | Show vers   | ion   |  |
|               |     | Apollo E  | M-24 1                   | Аро   | llo EM-24 | Show ver     | sion          | ef9                | N/A         |       |  |
|               |     |           | ECU                      | Setup | Add/Repla | ace Upgra    | de ECU        |                    |             |       |  |
| <b>Select</b> |     | ×+<br>New |                          |       | Geometr   | T<br>Section | 구구<br>Control | Operator<br>Inputs | Seeder      | Spe   |  |

# BOURGAULT

### EXTRA CM-40

Tab will turn red Operation Requires Restart warning will come up, press the check mark

|      |          | ECU Na    | -   |       | CILTune               | ECU ISO Na             |          | Firmware version |      |
|------|----------|-----------|-----|-------|-----------------------|------------------------|----------|------------------|------|
|      | ECU<br>1 | Apollo CN |     |       | CU Type<br>ollo CM-40 | a00880081ce            |          | N/A              |      |
|      | 2        | Apollo CM |     |       | ollo CM-40            | a00880081ce            |          | Upgrade          |      |
|      | 3        | Apollo EM |     |       | ollo EM-24            | a00880101cf            |          | N/A              |      |
|      |          |           | ECU | Setup | Add/Replace<br>ECU    | Upgrade ECU            |          |                  |      |
| lect |          | ×+<br>New |     |       | Geometry              | 구규구<br>Section Control | Operator | Seeder           | Spee |

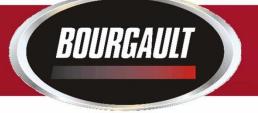

### Follow steps of wizard like the procedure for the master.

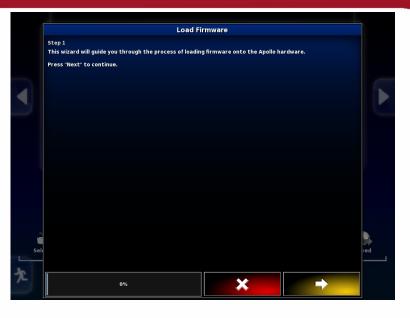

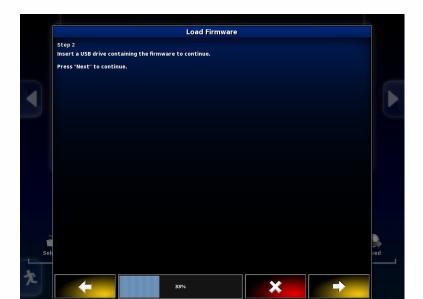

|                        | ining the in mware mes | used for upgrading | che Apollo hardwar | e. |   |
|------------------------|------------------------|--------------------|--------------------|----|---|
| USB                    |                        |                    |                    |    |   |
| Firmware upgrade files | (*.ipk,*.hex):         |                    |                    |    |   |
|                        |                        | ^                  |                    |    |   |
| 🕤 Screenshots          |                        |                    |                    |    |   |
| mongoose-ecu_aux_u     |                        |                    |                    |    | _ |
| mongoose-ecu_upgra     |                        |                    |                    |    |   |
| mongoose_io_aux_fw     |                        |                    |                    |    |   |
| mongoose_io_fw.hex     |                        |                    |                    |    |   |
| mongoose_slave_fw.l    |                        |                    |                    |    |   |
| MongooseUpgrade.xi     | nl                     |                    |                    |    |   |
|                        |                        |                    |                    |    |   |
|                        |                        |                    |                    |    |   |
|                        |                        |                    |                    |    |   |
|                        |                        |                    |                    |    |   |
|                        |                        |                    |                    |    |   |
|                        |                        |                    |                    |    | Ĩ |
|                        |                        |                    |                    |    | e |
|                        |                        | ~                  |                    |    |   |

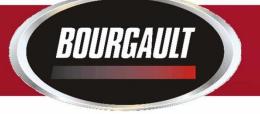

When firmware has completely loaded Press the green check mark.

The monitor will restart.

The ECU should synchronize and the firmware version is only visible for the Aux firmware. You may have to shut the tractor off or unplug the ISO Plug at the back of the tractor, and plug it back in if it does not upload the info from the ECU.

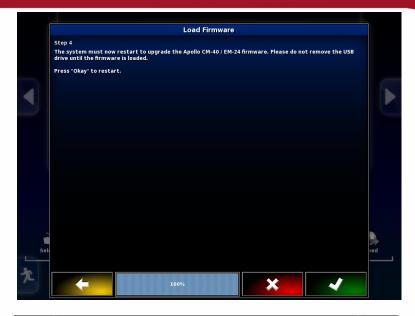

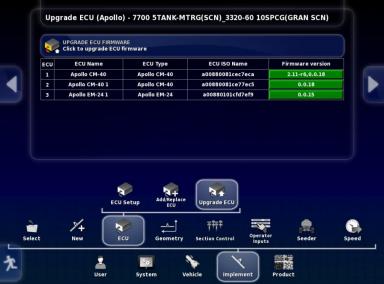

In order to Upgrade the Main Firmware you will have to create an "Upgrade" profile. (Some tanks may already have this profile) Do this after you have Upgraded all ECU's on machine. (Once

Upgrade is complete you must then return to original profile)

> Go to Implement/ New/

Bourgault

Factory

Select a new implement with only one ECU select The first item in each list 6000/ 6280/

6280 2 TANK MTRG 1FAN Select Apollo for ECU type

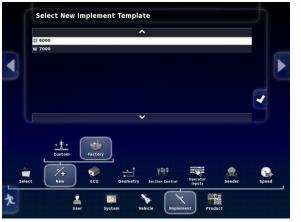

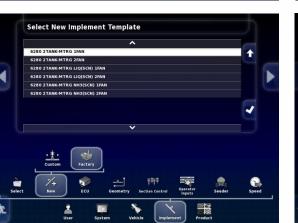

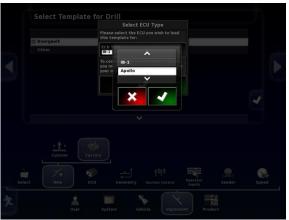

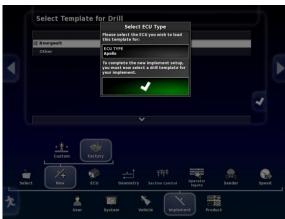

# BOURGAULT

### EXTRA CM-40

#### Name new profile Extra CM-40 (UPGRADE)

While the system is re-starting unplug all of the COMMS connectors from all ECU's except the one you want to Upgrade, CM-40 (Slave)(the slave only has 1 or 2 Channels used if you have a slave the Master will have all 4 Channels used)

COMMS Port being Detected

COMMS Unplugged

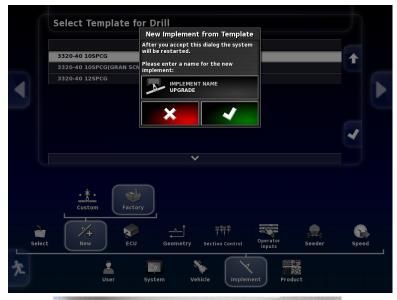

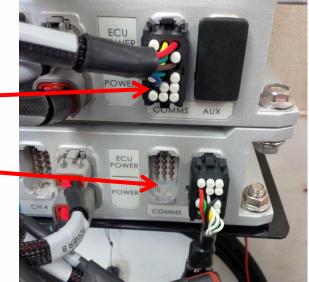

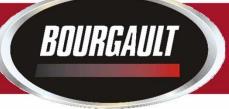

Go to Implement/ ECU/ Add/Replace ECU

| ECU | ECU Name     | ECU Type     | ECU ISO Name       | Firmware version | Status          |
|-----|--------------|--------------|--------------------|------------------|-----------------|
| 1   | Apollo CM-40 | Apollo CM-40 | Please replace ECU | N/A              | Aux CPU Enabled |
|     |              |              |                    |                  |                 |
|     |              |              |                    |                  |                 |
|     |              |              |                    |                  |                 |
|     |              |              |                    |                  |                 |
|     |              | ECU Setu     | Jp                 | Upgrade ECU      |                 |
| 1   | 74           |              |                    |                  |                 |
|     | ¥.           |              | <u> </u>           |                  |                 |

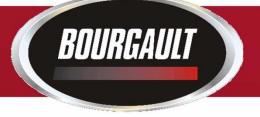

#### Select Replace CM-40 Press check mark.

Follow directions of wizard to replace ECU.

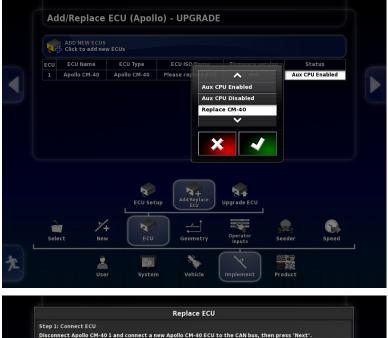

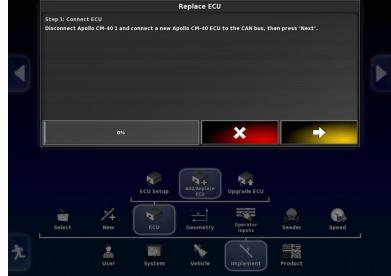

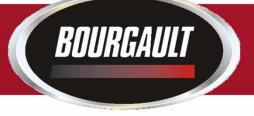

### Press the Arrow when it turns yellow to advance to next step.

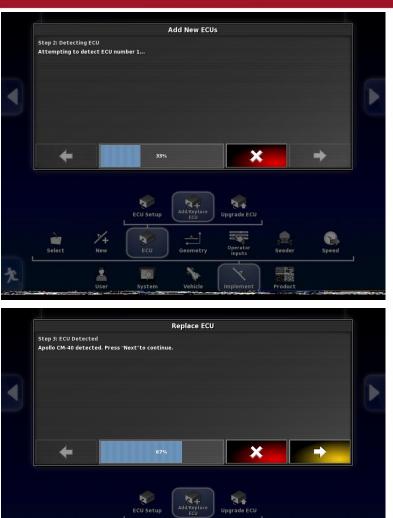

No

1+

User

20

Seeder

Product

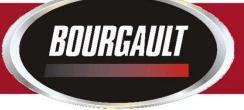

Once complete press green tab with Check mark. Monitor will re-start. If ECU is not detected unplug ISO plug at back of tractor

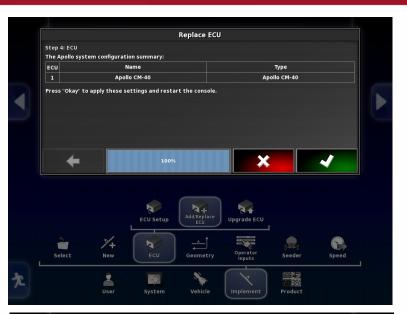

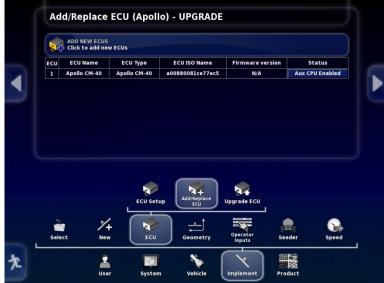

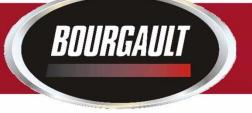

If ECU is selected should get a green tab indicating the ECU information is being uploaded.

Once this is complete you can now Upgrade the firmware, select Update Main CPU, press check mark.

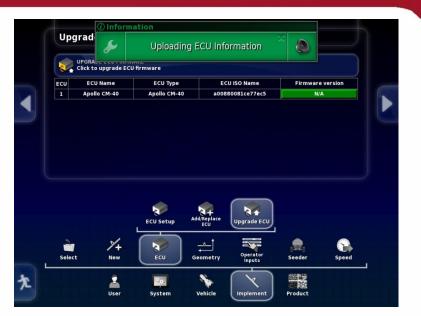

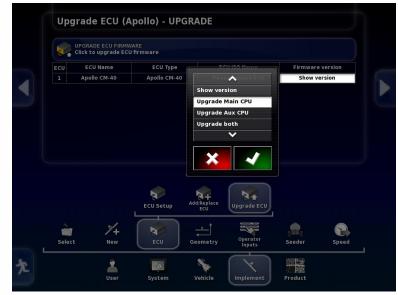

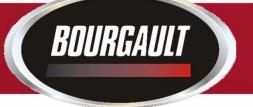

The right tab will turn red. Press the Upgrade ECU Firmware tab at the top to begin Upgrade.

Will get warning that a restart must occur if you proceed. Press the check mark.

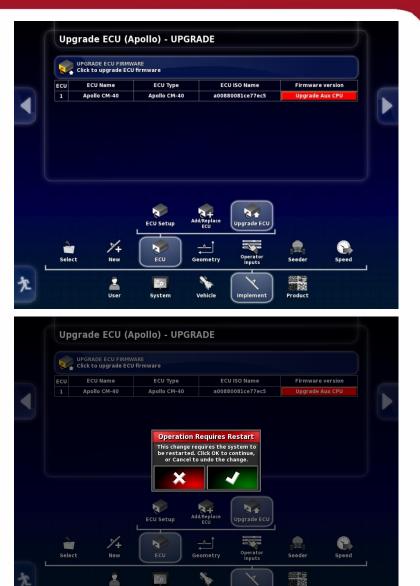

No.

2

-

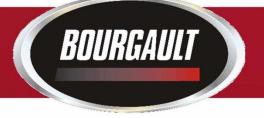

Wizard will guide you through the Firmware update.

Insert Thumb drive with Upgrade into USB port on side of X30

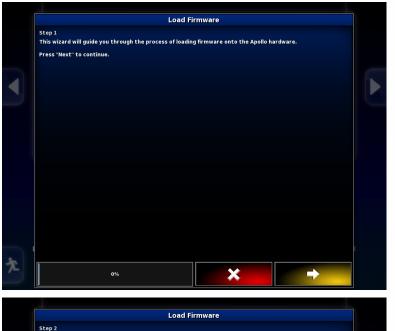

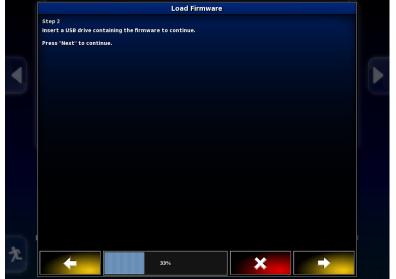

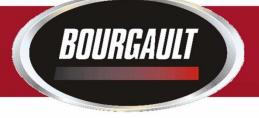

Upgrade files should be visible.

Once complete press check mark to initiate restart.

| Firmware upgrade files (*.ipk,*.hex):  Screenshots Screenshots mongoose-ecu_uux_upgrade.tar.gz mongoose.jo_aux_fw.hex mongoose.jo_fw.hex |  |
|----------------------------------------------------------------------------------------------------|--|
| 딸 Screenshots<br>mongoose-ecu_aux_upgrade.tar.gz<br>mongoose-ecu_upgrade.ipk<br>mongoose_io_aux_fw.hex                                   |  |
| mongoose-ecu_aux_upgrade.tar.gz<br>mongoose-ecu_upgrade.ipk<br>mongoose_io_aux_fw.hex                                                    |  |
| mongoose-ecu_upgrade.ipk<br>mongoose_io_aux_fw.hex                                                                                       |  |
| mongoose_io_aux_fw.hex                                                                                                    |  |
|                                                                                                    |  |
| mongoose jo fw.hex                                                                                                    |  |
|                                                                                                    |  |
| mongoose_slave_fw.hex<br>MongooseUpgrade.xml                                                                                             |  |
|                                                                                                    |  |

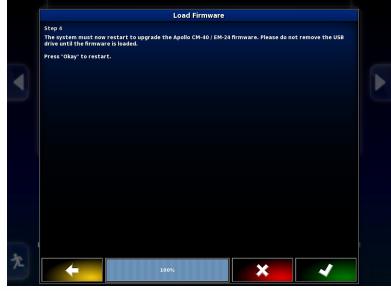

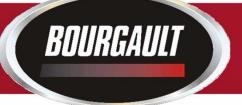

## EXTRA CM-40

Once firmware is detected check both Main and Aux firmware to make sure they are the correct versions.

You will now have to switch profiles back to the original profile of your actual machine.

Re-plug all of the COMMS connectors into the proper ECU's.

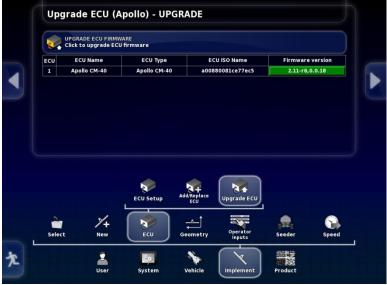

You may have to shut down/unplug ISO connector at the back of the tractor to get ECU information to upload.

This completes the Upgrade for the Main portion of the CM-40 1 (slave Master ECU, 5 tank and 6 tank machines)

Note: Downforce CM-40 would follow the same procedure if it is present and needs to upgraded to new firmware,

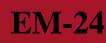

If tank has either sectional control or blockage or both firmware for Apollo EM-24 must also be completed.

This must be done for each EM-24 on machine. There will be one EM-24 for sectional control and one EM-24 for blockage. (blockage EM-24 mounted on drill, for a leading tank the sectional EM-24 is also mounted on the drill)

Go to Implement/ ECU/ Upgrade ECU

Bourgault

Press tab to right of EM-24 to be Upgraded, select Upgrade both, press the check mark

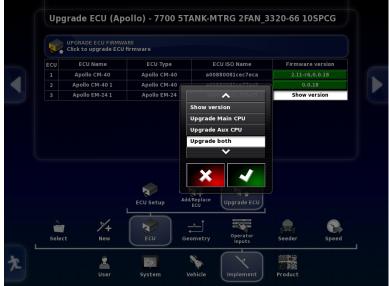

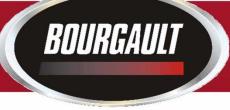

Tab selected will turn red.

Press the tab labelled Upgrade ECU Firmware to initiate Upgrade

| ECU | ECU Name       | ECU Type      | ECU ISO Name                    | Firmware version |
|-----|----------------|---------------|---------------------------------|------------------|
| 1   | Apollo CM-40   | Apollo CM-40  | a00880081cec7eca                | 2.11-r6,0.0.18   |
| 2   | Apollo CM-40 1 | Apollo CM-40  | a00880081ce77ec5                | 0.0.18           |
| 3   | Apollo EM-24 1 | Apollo EM-24  | a00880101cfd7ef9                | Upgrade both     |
|     |                |               |                                 |                  |
| 2   |                | ECU Setup Add | V/Replace<br>ECU<br>Upgrade ECU |                  |

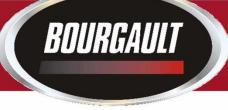

Should get warning that a restart is required.

Press the check mark.

| 64  | UPGRADE ECU FIRMW<br>Click to upgrade ECU |               |                  |         |           |
|-----|-------------------------------------------|---------------|------------------|---------|-----------|
| ECU | ECU Name                                  | ECU Type      | ECU ISO Name     | Firmwar | e version |
| 1   | Apollo CM-40                              | Apollo CM-40  | a00880081cec7eca | 2.11-r6 | ,0.0.18   |
| 2   | Apollo CM-40 1                            | Apollo CM-40  | a00880081ce77ec5 | 0.0     | .18       |
| 3   | Apollo EM-24 1                            | Apollo EM-24  | a00880101cfd7ef9 | Upgrad  | ie both   |
|     |                                           | ECU Setup Add | /Replace<br>ECU  |         |           |
|     |                                           |               |                  |         |           |

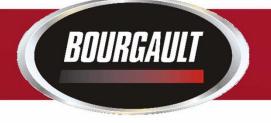

### Follow steps given by wizard.

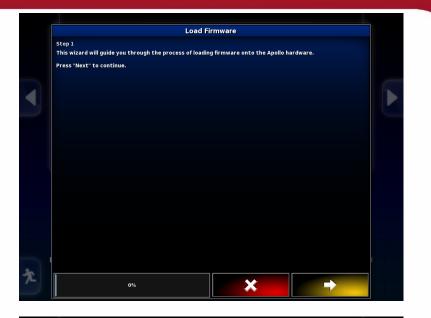

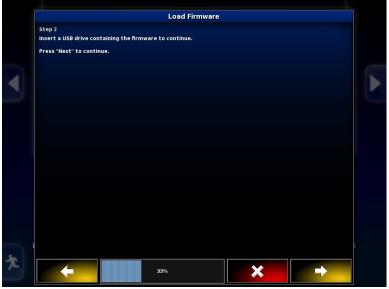

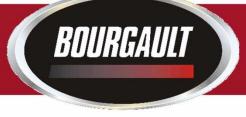

# Once firmware is loaded press the check mark at bottom right of X30 screen.

| tep 3                     |                                                              |  |
|---------------------------|--------------------------------------------------------------|--|
|                           | ng the firmware files used for upgrading the Apollo hardware |  |
| USB                       |                                                              |  |
| irmware upgrade files (*. | .ipk,*.hex):                                                 |  |
|                           | ^                                                            |  |
| Screenshots               |                                                              |  |
| mongoose-ecu_aux_upg      | rade.tar.gz                                                  |  |
| mongoose-ecu_upgrade.     | .ipk                                                         |  |
| mongoose_io_aux_fw.he     | x                                                            |  |
| mongoose_io_fw.hex        |                                                              |  |
| mongoose_slave_fw.hex     | t                                                            |  |
| MongooseUpgrade.xml       |                                                              |  |
|                           |                                                              |  |
|                           |                                                              |  |
|                           |                                                              |  |
|                           |                                                              |  |
|                           |                                                              |  |
|                           |                                                              |  |
|                           |                                                              |  |
|                           | ~                                                            |  |
|                           |                                                              |  |

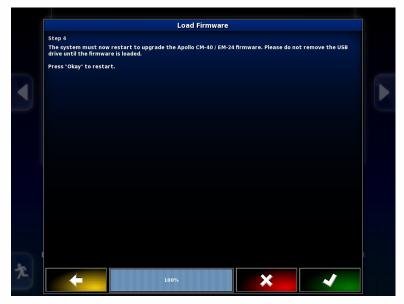

## BOURGAULT

## **EM-24**

Monitor will restart If monitor does not detect ECU power down by shutting tractor off or unplugging the ISO plug at the back of the Tractor.

Once synchronized the firmware should be visible, Check that it is the correct version.

If only one EM-24 you are finished.

If you have a second EM-24 repeat procedure for second EM-24. (Second EM-24 will be named Apollo EM-24 2) Upgrade complete

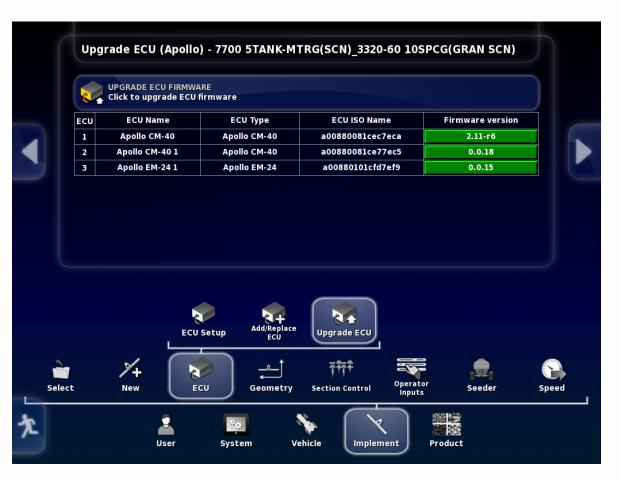

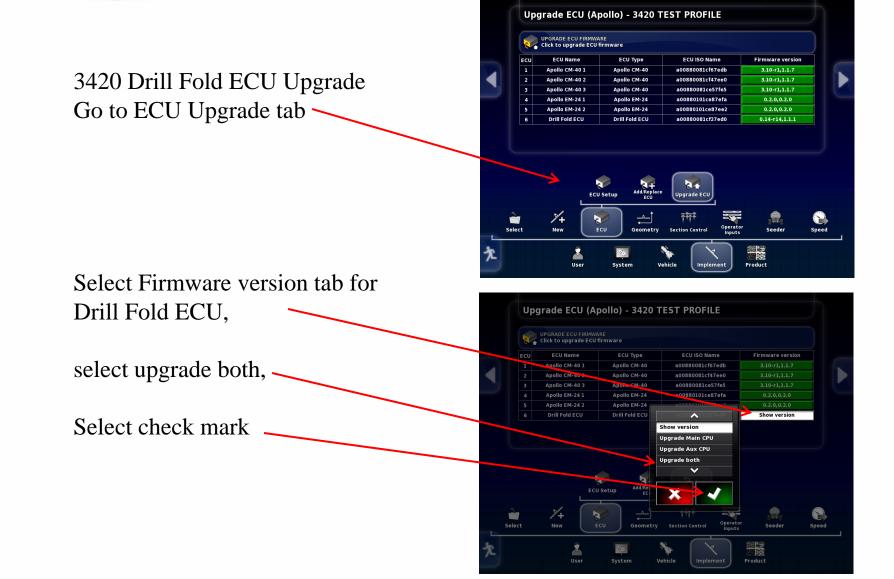

Touch the Upgrade ECU Firmware tab

BOURGAULT

Warning screen will appear Make sure no one is near — Machine, when safe press the check mark

|         | ECU   | Click to upgrade ECU | ECU Type         | ECU ISO Nam                               | a                  | Firmware version |       |
|---------|-------|----------------------|------------------|-------------------------------------------|--------------------|------------------|-------|
|         | 1     | Apollo CM-40 1       | Apollo CM-40     | a00880081cf67                             |                    | 3.10-r1,1.1.7    |       |
|         | 2     | Apollo CM-40 2       | Apollo CM-40     | a00880081cf47                             |                    | 3.10-r1,1.1.7    |       |
|         | 3     | Apollo CM-40 3       |                  | lequires Restart                          | e5                 | 3.10-r1,1.1.7    |       |
|         | 4     | Apollo EM-24 1       |                  | tain functions may                        | fa                 | 0.2.0,0.2.0      |       |
|         | 5     | Apollo EM-24 2       | cycle or change  | state unexpectedly                        | e2                 | 0.2.0,0.2.0      |       |
|         | 6     | Drill Fold ECU       |                  | le powers down or<br>se ensure all people | d0                 | Upgrade both     |       |
|         |       | ECU                  | Setup Add/Replac | e Upgrade ECU                             |                    |                  |       |
| l<br>Se | elect | New E                | cu Geometry      | <b>计</b> 种并<br>Section Control            | Operator<br>Inputs | Seeder           | Speed |

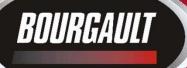

Wizard will guide you through the Upgrade

#### Insert USB with firmware into monitor

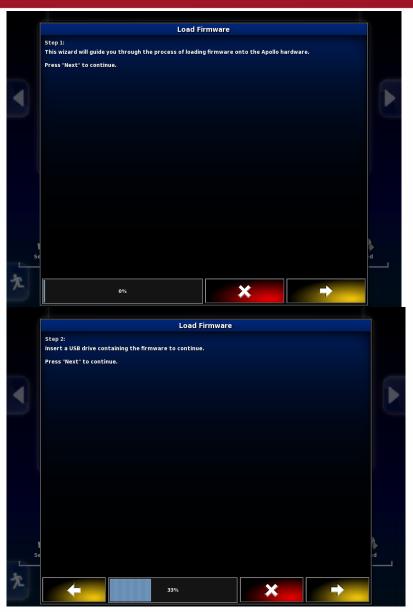

## BOURGAULT

## Drill Fold ECU – 3420 only

Drill fold firmware is Located in the 3420 Drill Fold ECU folder.

Select this folder

Press the right arrow tab

| USB USB                      |           |  |
|------------------------------|-----------|--|
| Firmware upgrade files (*.ip | k,*.hex): |  |
|                              | ^         |  |
| 🕤 3420 Drill Fold ECU        |           |  |
| 🗑 Screenshots                |           |  |
| 🗑 x30-image-4                |           |  |
| mongoose-ecu_aux_upgra       | de.tar.gz |  |
| mongoose-ecu_upgrade.ip      | k         |  |
| mongoose_io_aux_fw.hex       |           |  |
| mongoose_io_fw.hex           |           |  |
| mongoose_slave_fw.hex        |           |  |
| Mongoos_Upgrade.xml          |           |  |
|                              |           |  |
|                              |           |  |
|                              |           |  |

## Bourgault

## Drill Fold ECU - 3420 only

Load Firmware The screen should now Step 3: Look like this with Select the directory containing the firmware files used for upgrading the Apollo hardware. 3420 Drill Fold ECU **1** The 3420 Drill Fold Firmware upgrade files (\*.ipk,\*.hex): ECU folder open. ~ mongoose-ecu\_upgrade.ipk mongoose\_slave\_fw.hex There should be three MongooseUpgrade.xml Upgrade files. Press the right arrow Tab. V 66%

### System is ready to Upgrade The CM-40 with Drill fold Software.

Press check mark.

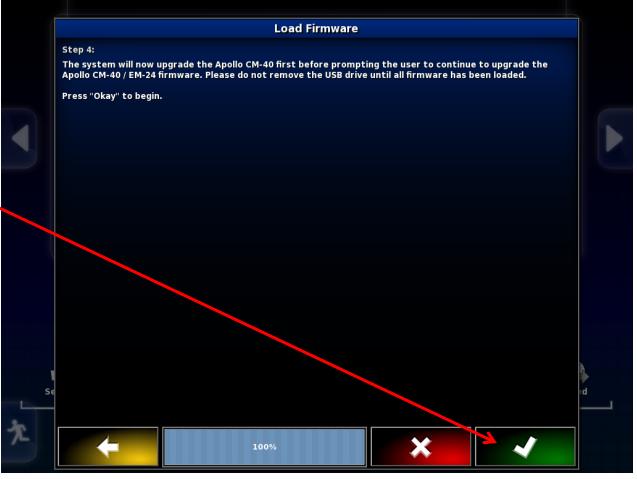

### Firmware will now be upgraded

BOURGAULT

Bar turns blue showing progress

When complete press check mark To proceed.

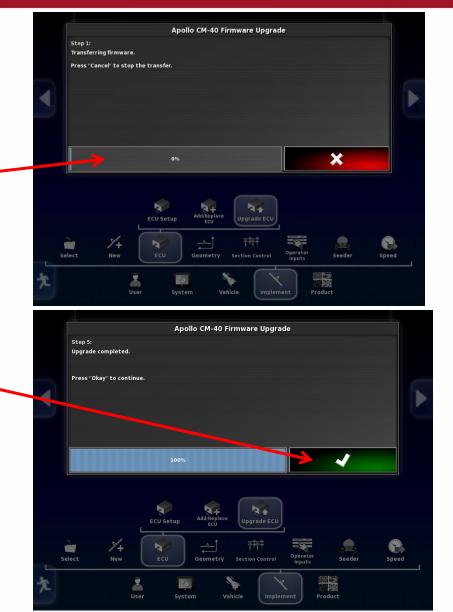

Monitor will restart, Communication will have To be re-established with ECU's ECU's may need power supply removed before they will synchronize. This can be done by shutting tractor off or unplugging ISO plug at rear of tractor

|   | Up    | grad                         | No ECU Commu         | nication - Drill Fold <sup>※</sup><br>CU | 0                |       |
|---|-------|------------------------------|----------------------|------------------------------------------|------------------|-------|
|   | 2     | UPGRA<br>Click to upgrade EC | U firmware           |                                          |                  |       |
|   | ECU   | ECU Name                     | ECU Type             | ECU ISO Name                             | Firmware version |       |
|   | 1     | Apollo CM-40 1               | Apollo CM-40         | a00880081cf67edb                         | N/A              |       |
|   | 2     | Apollo CM-40 2               | Apollo CM-40         | a00880081cf47ee0                         | N/A              |       |
|   | 3     | Apollo CM-40 3               | Apollo CM-40         | a00880081ce57fe5                         | N/A              |       |
|   | 4     | Apollo EM-24 1               | Apollo EM-24         | a00880101ce87efa                         | N/A              |       |
|   | 5     | Apollo EM-24 2               | Apollo EM-24         | a00880101ce87ee2                         | N/A              |       |
|   | 6     | Drill Fold ECU               | Drill Fold ECU       |                                          | N/A              |       |
|   | 2     | ×+                           | CU Setup Add/Replace |                                          |                  |       |
| S | elect | New                          | ECU Geometry         | Section Control Operator<br>Inputs       | Seeder           | Speed |

Allow X30 and ECU's to configure and synchronize before doing anything green status bar must not be touched or the upgrade may have to be redone.

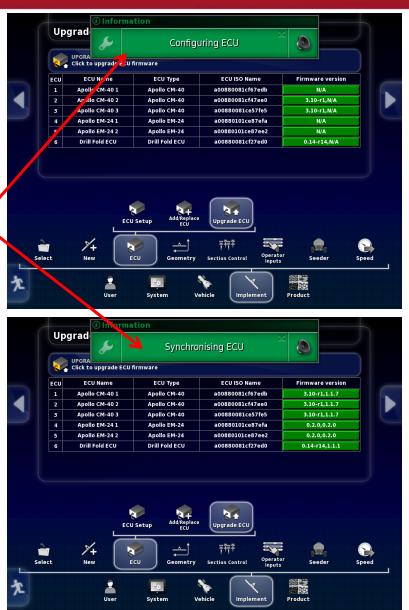

Upgrade is complete You can now touch Any of the tabs.

BOURGAULT

Note: a CM-40 is turned Drill Fold ECU by changing the firmware, the Drill Fold ECU can be changed back to a CM-40 by putting the CM-40 firmware back onto it.

#### Upgrade ECU (Apollo) - 3420 TEST PROFILE

| ECU | ECU Name       | ECU Type       | ECU ISO Name     | Firmware version |  |
|-----|----------------|----------------|------------------|------------------|--|
| 1   | Apollo CM-40 1 | Apollo CM-40   | a00880081cf67edb | 3.10-r1,1.1.7    |  |
| 2   | Apollo CM-40 2 | Apollo CM-40   | a00880081cf47ee0 | 3.10-r1,1.1.7    |  |
| 3   | Apollo CM-40 3 | Apollo CM-40   | a00880081ce57fe5 | 3.10-r1,1.1.7    |  |
| 4   | Apollo EM-24 1 | Apollo EM-24   | a00880101ce87efa | 0.2.0,0.2.0      |  |
| 5   | Apollo EM-24 2 | Apollo EM-24   | a00880101ce87ee2 | 0.2.0,0.2.0      |  |
| 6   | Drill Fold ECU | Drill Fold ECU | a00880081cf27ed0 | 0.14-r14,1.1.1   |  |

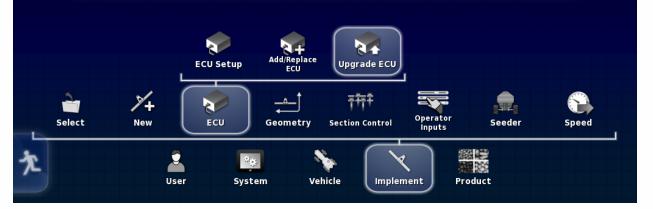

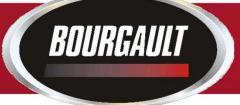

**4.** Put Thumb drive in X30 USB port to provision it for upgrade. Go to settings page by touching wrench symbol in bottom left of screen. Depending on Software version on X30 there are different locations for Provisioning USB for Upgrade, shown below. Software versions before 3.20.513 are on left 3.20.513 is on the right.

### 3.16.xxx to 3.18.xxx

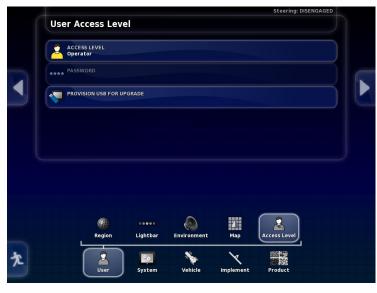

#### 3.20.xxx

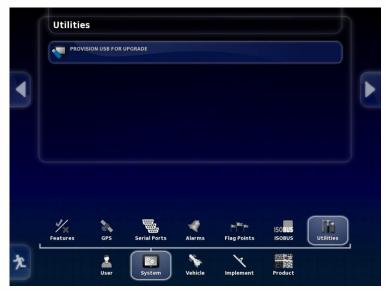

- **5.** Remove thumb drive
- 6. Turn off X30, plug thumb drive back in to X30
- 7. Re-start X30
- 8. Wait for message on screen to remove thumb drive. Remove thumb drive.

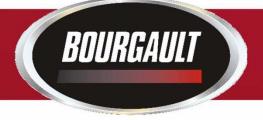

- 9. System will reboot and ask you if you want to do a touchscreen calibration but not necessary. Select No.
- 10. System will ask if you want to retain user settings. Always select yes.

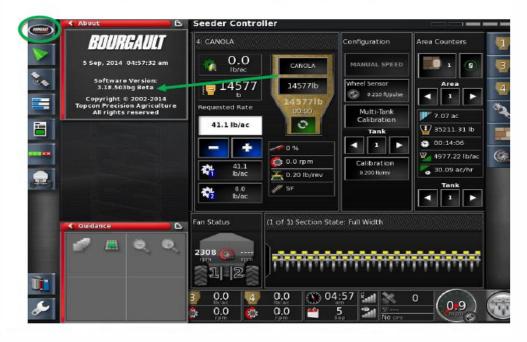

11. On main screen, click the Bourgault button in the top left hand corner. Ensure that the software version shown is correct. (3.24.508)

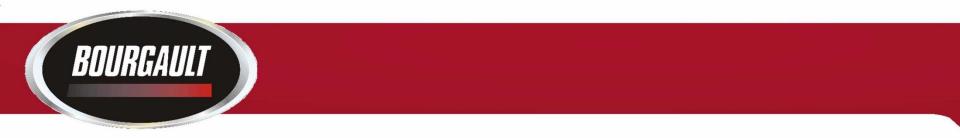

- 12. Upgrade complete.
- Check your profile and timings to make sure they are set properly. If using sectional control, section timing must be set.

14. When updating Software in monitor the firmware in the ECU(s) must also be updated . Follow the procedure in the previous pages to upgrade firmware.

**15.** The procedure will be the same software and firmware versions will vary from pictures make sure you know the versions that you are installing.